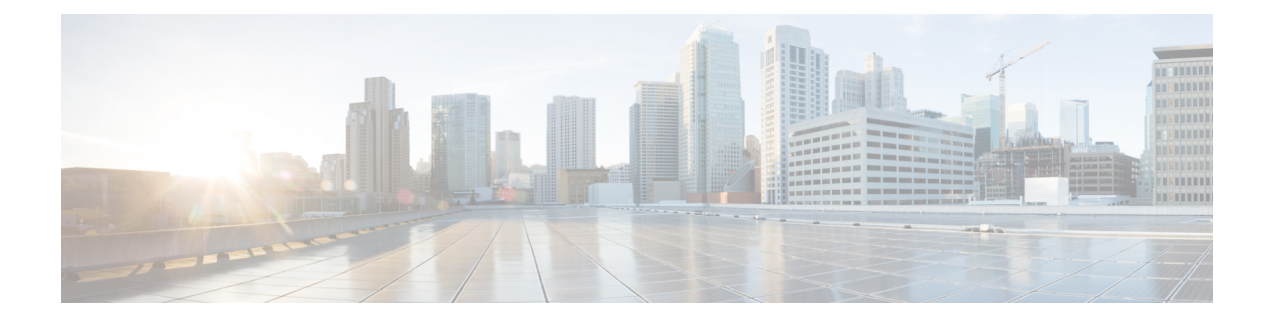

# **Firepower Management Center** を使用した **Firepower Threat Defense Virtual** の管理

この章では、FMCを使用して管理されるスタンドアロンのFTDvデバイスを展開する方法につ いて説明します。

(注)

本書では、最新の FTDv バージョンの機能を取り上げています。機能の変更の詳細について は、「Firepower Management を使用した Firepower Threat Defense Virtual [の管理の履歴](#page-15-0) (16 [ページ\)](#page-15-0)」を参照してください。古いバージョンのソフトウェアを使用している場合は、お使 いのバージョンの FMC 設定ガイドの手順を参照してください。

- Firepower [Management](#page-0-0) Center を使用した Firepower Threat Defense Virtual について (1 ペー [ジ\)](#page-0-0)
- Firepower Management Center [へのログイン](#page-1-0) (2 ページ)
- Firepower Management Center [へのデバイスの登録](#page-1-1) (2ページ)
- [基本的なセキュリティポリシーの設定](#page-4-0) (5 ページ)
- Firepower Threat Defense CLI [へのアクセス](#page-15-1) (16 ページ)
- Firepower Management を使用した Firepower Threat Defense Virtual [の管理の履歴](#page-15-0) (16 ペー [ジ\)](#page-15-0)

# <span id="page-0-0"></span>**Firepower Management Center** を使用した **Firepower Threat Defense Virtual** について

Firepower Threat Defense 仮想(FTDv)は、Cisco NGFW ソリューションの仮想化コンポーネン トです。FTDv は、ステートフル ファイアウォール、ルーティング、VPN、Next-Generation Intrusion Prevention System (NGIPS)、Application Visibility and Control (AVC)、URL フィル タリング、高度なマルウェア防御 (AMP) などの次世代ファイアウォールサービスを提供しま す。

FTDv を管理するには、別のサーバ上で実行されるフル機能のマルチデバイスマネージャであ る Firepower Management Center (FMC) を使用します。FMC のインストールの詳細について は、『[FMCgetting](https://www.cisco.com/go/firepower-mc-install) started guide』を参照してください。

FTDv は、FTDv 仮想マシンに割り当てた管理インターフェイス上の FMC を登録して通信しま す。

トラブルシューティングの目的で、管理インターフェイス上の SSH を使用して FTD CLI にア クセスすることも、Firepower CLI から FTD に接続することもできます。

# <span id="page-1-0"></span>**Firepower Management Center** へのログイン

FMC を使用して、 FTD を設定および監視します。

#### 始める前に

サポートされているブラウザの詳細については、使用するバージョンのリリースノート (<https://www.cisco.com/go/firepower-notes>)を参照してください。

ステップ **1** サポートされているブラウザを使用して、次の URL を入力します。

#### **https://***fmc\_ip\_address*

• *fmc\_ip\_address*:FMC の IP アドレスまたはホスト名を指定します。

ステップ2 ユーザ名とパスワードを入力します。

<span id="page-1-1"></span>ステップ **3** [ログイン(Log In)] をクリックします。

## **Firepower Management Center** へのデバイスの登録

#### 始める前に

FTDv 仮想マシンが、正常に展開されていて、電源がオンになっており、最初のブート手順を 実行済みであることを確認してください。

ステップ **1 [**デバイス(**Devices**)**]** > **[**デバイス管理(**Device Management**)**]** を選択します。

ステップ **2** [追加(Add)] ドロップダウンリストから、[デバイスの追加(Add Device)] を選択し、次のパラメータを 入力します。

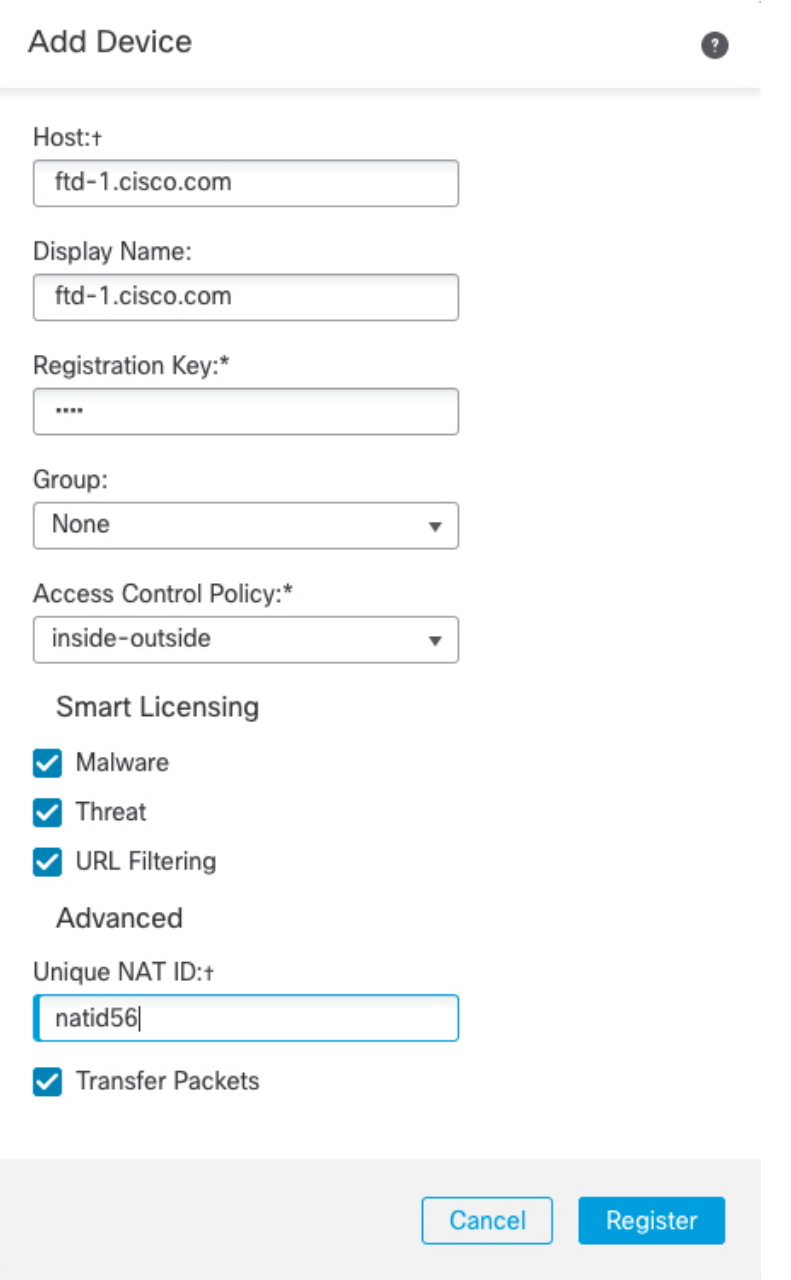

- [ホスト (Host) ]: 追加する論理デバイスの IP アドレスを入力します。FTD ブートストラップ設定で FMC の IP アドレスと NAT ID の両方を指定した場合は、このフィールドを空のままにしておくことが できます。
- [表示名 (Display Name)]: FMC に表示する論理デバイスの名前を入力します。
- [登録キー(Registration key)]:FTDv ブートストラップ設定で指定したものと同じ登録キーを入力し ます。
- [ドメイン(Domain)]:マルチドメイン環境を使用している場合は、デバイスをリーフドメインに割 り当てます。
- [グループ(Group) ]: グループを使用している場合は、デバイスグループに割り当てます。
- [アクセスコントロールポリシー(AccessControlPolicy)]:初期ポリシーを選択します。使用する必要 があることがわかっているカスタマイズ済みのポリシーがすでにある場合を除いて、[新しいポリシー の作成 (Create new policy) ] を選択し、[すべてのトラフィックをブロック (Block all traffic) ] を選択 します。後でこれを変更してトラフィックを許可することができます。「[アクセス制御の設定](#page-13-0) (14 [ページ\)」](#page-13-0)を参照してください。

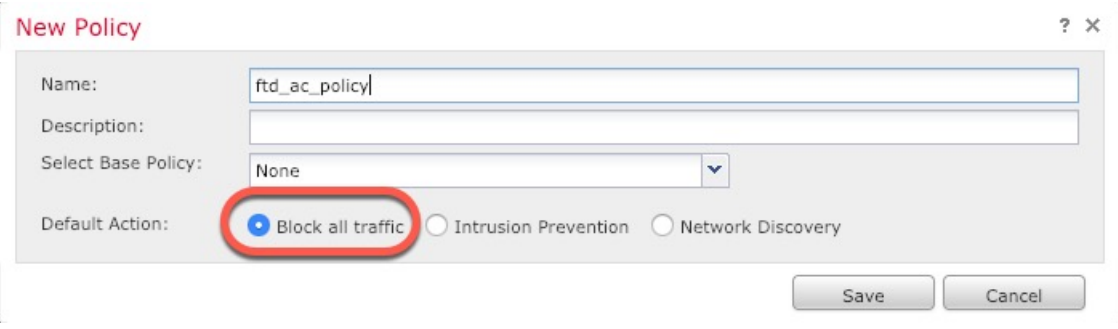

- [スマートライセンス(Smart Licensing)]:展開する機能に必要なスマートライセンスとして、[マル ウェア (Malware) ] (AMP マルウェアインスペクションを使用する予定の場合)、[脅威 (Threat) ] (侵入防御を使用する予定の場合)、および [URL](カテゴリベースの URL フィルタリングを実装す る予定の場合)を割り当てます。
- [一意の NAT ID(Unique NAT ID)]:FTDv ブートストラップ設定で指定した NAT ID を指定します。
- [パケットの転送(Transfer Packets)]:デバイスから FMC へのパケット転送を許可します。このオプ ションを有効にしてIPSやSnortなどのイベントがトリガーされた場合は、デバイスが検査用としてイ ベントメタデータ情報とパケットデータをFMCに送信します。このオプションを無効にした場合は、 イベント情報だけが FMC に送信され、パケットデータは送信されません。
- ステップ **3** [登録(Register)] をクリックし、正常に登録されたことを確認します。

登録が成功すると、デバイスがリストに追加されます。失敗した場合は、エラーメッセージが表示されま す。FTDv が登録に失敗した場合は、次の項目を確認してください。

• ping: FTD CLI (「Firepower Threat Defense CLI [へのアクセス](#page-15-1) (16ページ)」)にアクセスし、次の コマンドを使用して FMC IP アドレスへの ping を実行します。

#### **ping system** *ip\_address*

ping が成功しない場合は、**show network** コマンドを使用してネットワーク設定を確認します。FTD IP アドレスを変更する必要がある場合は、**configurenetwork**{**ipv4** |**ipv6**} **manual**コマンドを実行します。

- NTP:NTP サーバが **[**システム(**System**)**]** > **[**設定(**Configuration**)**]** > **[**時刻の同期(**Time Synchronization**)**]** ページの FMC サーバセットと一致することを確認します。
- 登録キー、NAT ID、および FMC IP アドレス:両方のデバイスで同じ登録キーを使用していることを 確認し、使用している場合は NAT ID を使用していることを確認します。**configure manager add** コマ

ンドを使用して、FTDvで登録キーとNATIDを設定することができます。また、このコマンドでFMC IP アドレスを変更することもできます。

## <span id="page-4-0"></span>基本的なセキュリティポリシーの設定

ここでは、次の設定を使用して基本的なセキュリティポリシーを設定する方法について説明し ます。

- 内部インターフェイスと外部インターフェイス:内部インターフェイスにスタティックIP アドレスを割り当て、外部インターフェイスに DHCP を使用します。
- DHCP サーバ:クライアントの内部インターフェイスで DHCP サーバを使用します。
- デフォルトルート:外部インターフェイスを介してデフォルトルートを追加します。
- NAT:外部インターフェイスでインターフェイス PAT を使用します。
- アクセスコントロール:内部から外部へのトラフィックを許可します。

ステップ **1** [インターフェイスの設定](#page-4-1) (5 ページ) ステップ **2** DHCP [サーバの設定](#page-8-0) (9 ページ) ステップ **3** [デフォルトルートの追加](#page-9-0) (10 ページ) ステップ **4** NAT の設定 (11 [ページ\)](#page-10-0) ステップ **5** [アクセス制御の設定](#page-13-0) (14 ページ) ステップ **6** [設定の展開](#page-14-0) (15 ページ)

### <span id="page-4-1"></span>インターフェイスの設定

FTDv インターフェイスを有効にし、それらをセキュリティゾーンに割り当て、IP アドレスを 設定します。通常は、システムで意味のあるトラフィックを通過させるように、少なくとも 2 つのインターフェイスを設定する必要があります。通常は、アップストリームルータまたはイ ンターネットに面した外部インターフェイスと、組織のネットワークの 1 つ以上の内部イン ターフェイスを使用します。これらのインターフェイスの一部は、Webサーバなどのパブリッ クアクセスが可能なアセットを配置する「緩衝地帯」(DMZ)となる場合があります。

一般的なエッジルーティングの状況は、内部インターフェイスでスタティックアドレスを定義 すると同時に、ISP から DHCP を介して外部インターフェイスアドレスを取得することです。

次の例では、DHCPによるスタティックアドレスとルーテッドモードの外部インターフェイス を使用して、ルーテッドモードの内部インターフェイスを設定します。

ステップ **1 [**デバイス(**Devices**)**]** > **[**デバイス管理(**DeviceManagement**)**]**を選択し、デバイスのをクリックします。 ステップ **2** [インターフェイス(Interfaces)] をクリックします。

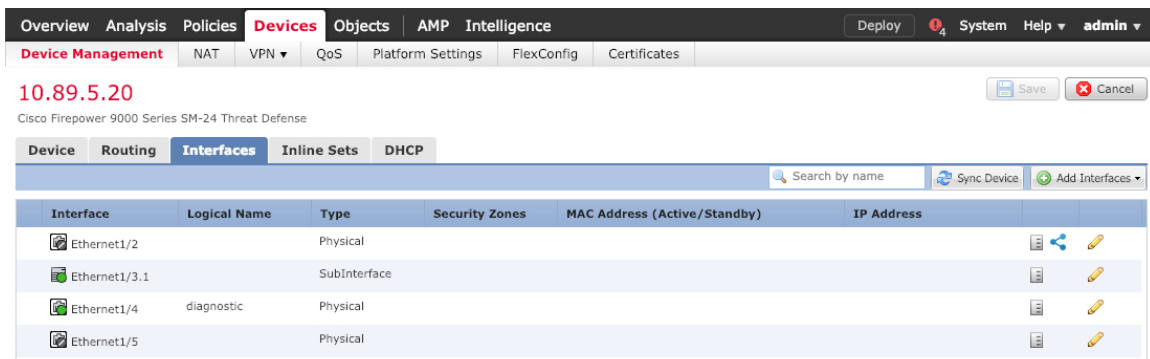

ステップ **3** 「内部」に使用するインターフェイスの をクリックします。

[全般 (General) ] タブが表示されます。

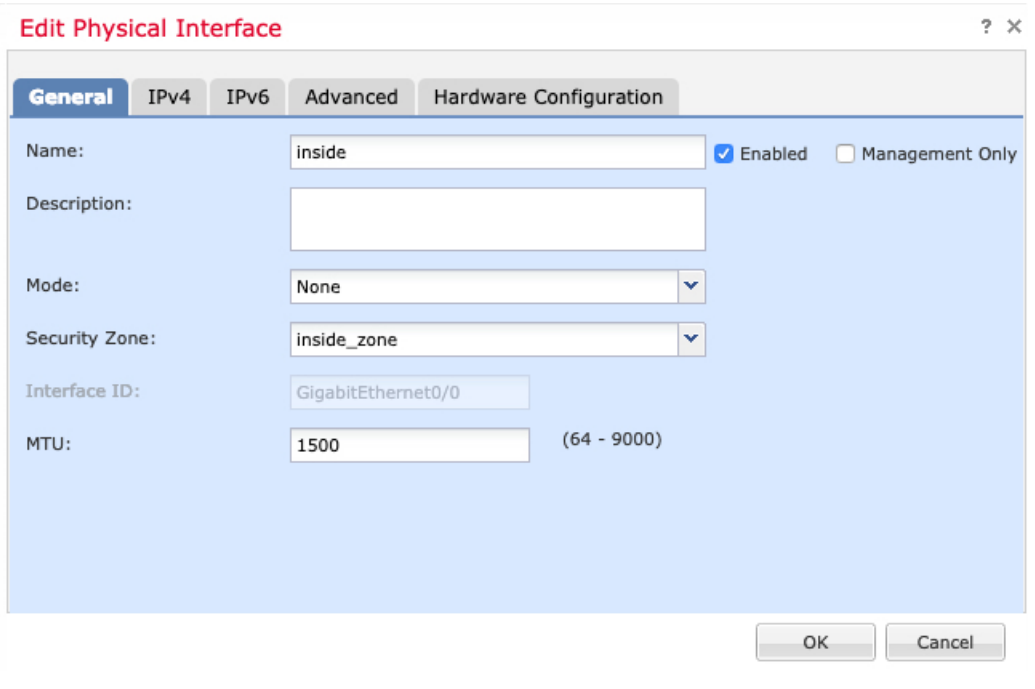

a) 48 文字までの [名前 (Name) ] を入力します。

たとえば、インターフェイスに **inside** という名前を付けます。

- b) [有効(Enabled)] チェックボックスをオンにします。
- c) [モード (Mode) ] は [なし (None) ] に設定したままにします。
- d) [セキュリティゾーン (Security Zone) ]ドロップダウンリストから既存の内部セキュリティゾーンを選 択するか、[新規(New) ] をクリックして新しいセキュリティゾーンを追加します。

たとえば、**inside\_zone** という名前のゾーンを追加します。各インターフェイスは、セキュリティゾー ンおよびインターフェイスグループに割り当てる必要があります。インターフェイスは、1つのセキュ リティゾーンにのみ属することも、複数のインターフェイスグループに属することもできます。ゾー ンまたはグループに基づいてセキュリティポリシーを適用します。たとえば、内部インターフェイス を内部ゾーンに割り当て、外部インターフェイスを外部ゾーンに割り当てることができます。この場 合、トラフィックが内部から外部に移動できるようにアクセス コントロール ポリシーを設定すること はできますが、外部から内部に向けては設定できません。ほとんどのポリシーはセキュリティゾーン のみサポートしています。NATポリシー、プレフィルタポリシー、およびQoSポリシーで、ゾーンま たはインターフェイスグループを使用できます。

- e) [IPv4] タブ、[IPv6] タブ、または両方のタブをクリックします。
	- [IPv4]:ドロップダウンリストから [スタティックIPを使用する(Use Static IP)] を選択し、IP ア ドレスとサブネットマスクをスラッシュ表記で入力します。

たとえば、**192.168.1.1/24** などと入力します。

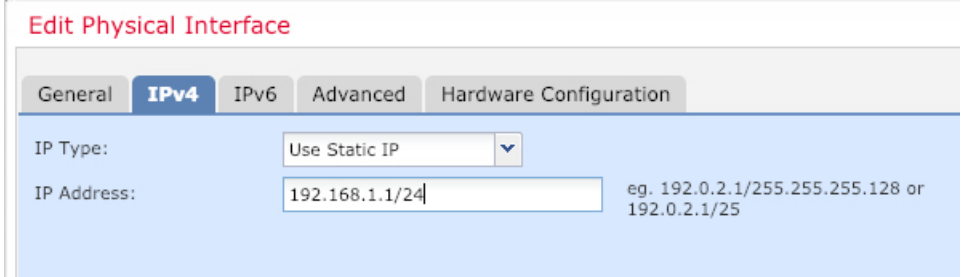

- [IPv6]:ステートレス自動設定の場合は [自動設定(Autoconfiguration)] チェックボックスをオン にします。
- f) [OK] をクリックします。
- ステップ **4** 「外部」に使用するインターフェイスの をクリックします。

[全般 (General) ] タブが表示されます。

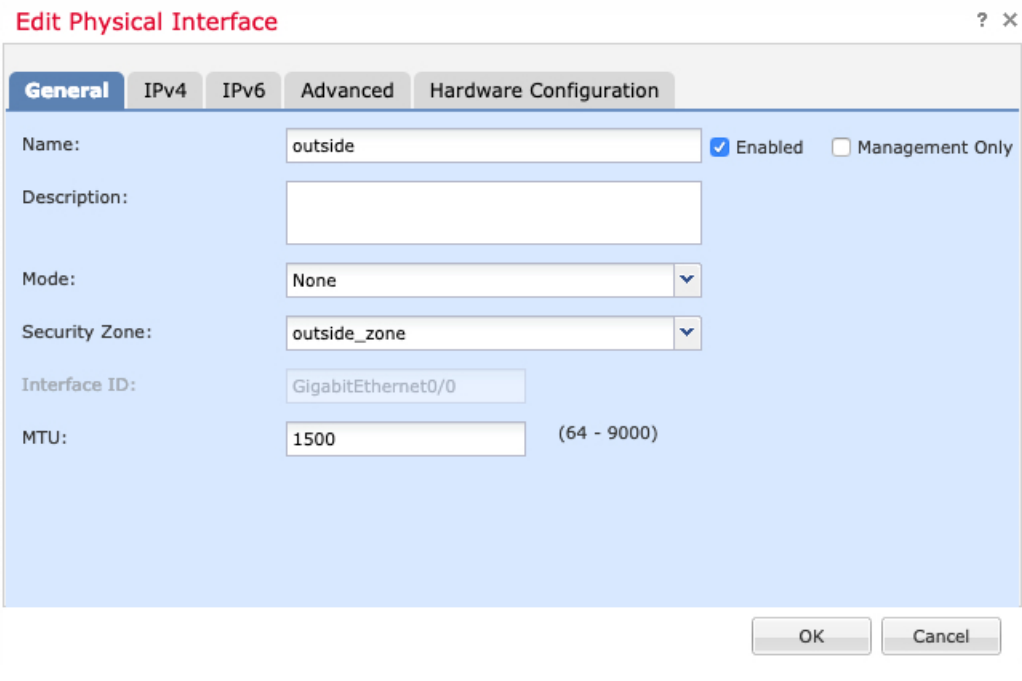

a) 48 文字までの [名前 (Name) 1 を入力します。

たとえば、インターフェイスに「outside」という名前を付けます。

- b) [有効(Enabled)] チェックボックスをオンにします。
- c) [モード (Mode) ] は [なし (None) ] に設定したままにします。
- d) [セキュリティゾーン(Security Zone)]ドロップダウンリストから既存の外部セキュリティゾーンを選 択するか、[新規 (New) ] をクリックして新しいセキュリティゾーンを追加します。

たとえば、「outside\_zone」という名前のゾーンを追加します。

e) [IPv4] タブ、[IPv6] タブ、または両方のタブをクリックします。

• [IPv4]: [DHCPの使用(Use DHCP)] を選択し、次のオプションのパラメータを設定します。

- [DHCP を使用してデフォルト ルートを取得(Obtain default route using DHCP)]:DHCP サー バからデフォルト ルートを取得します。
- [DHCPルートメトリック (DHCP route metric) ]: アドミニストレーティブ ディスタンスを学 習したルートに割り当てます(1 ~ 255)。学習したルートのデフォルトのアドミニストレー ティブ ディスタンスは 1 です。

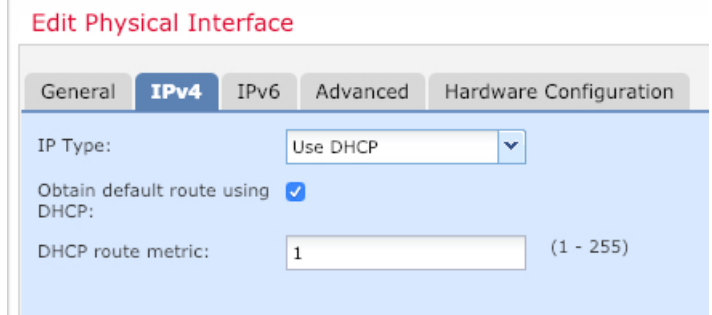

• [IPv6]:ステートレス自動設定の場合は [自動設定(Autoconfiguration)] チェックボックスをオン にします。

f) [OK] をクリックします。

<span id="page-8-0"></span>ステップ5 [保存 (Save) ] をクリックします。

#### **DHCP** サーバの設定

クライアントで DHCP を使用して FTDv から IP アドレスを取得するようにする場合は、DHCP サーバを有効にします。

ステップ **1 [**デバイス(**Devices**)**]** > **[**デバイス管理(**DeviceManagement**)**]**を選択し、デバイスのをクリックします。 ステップ **2 [DHCP]** > **[DHCP**サーバ(**DHCP Server**)**]** を選択します。

ステップ **3 [**サーバ(**Server**)**]** ページで、**[**追加(**Add**)**]** をクリックして、次のオプションを設定します。

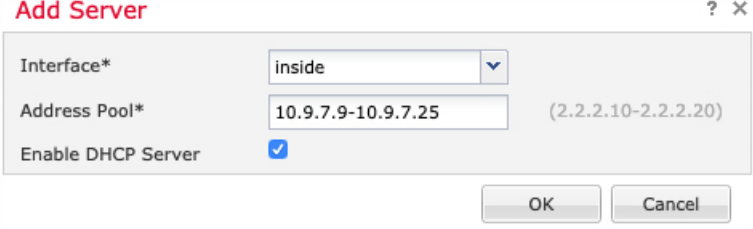

- [インターフェイス(Interface)]:ドロップダウンリストからインターフェイスを選択します。
- [アドレスプール(Address Pool)]:DHCP サーバが使用する IP アドレスの最下位から最上位の間の範 囲を設定します。IP アドレスの範囲は、選択したインターフェイスと同じサブネット上に存在する必 要があり、インターフェイス自身の IP アドレスを含めることはできません。
- [DHCPサーバを有効にする(Enable DHCP Server)]:選択したインターフェイスの DHCP サーバを有 効にします。

ステップ **4** [OK] をクリックします。

ステップ5 [保存 (Save) ] をクリックします。

#### <span id="page-9-0"></span>デフォルトルートの追加

デフォルトルートは通常、外部インターフェイスから到達可能なアップストリームルータを指 し示します。外部インターフェイスにDHCPを使用する場合は、デバイスがすでにデフォルト ルートを受信している可能性があります。手動でルートを追加する必要がある場合は、次の手 順を実行します。DHCPサーバからデフォルトルートを受信した場合は、**[**デバイス(**Devices**)**]**> **[**デバイス管理(**Device Management**)**]** > **[**ルーティング(**Routing**)**]** > **[**スタティックルート (**Static Route**)**]** ページの **[IPv4**ルート(**IPv4 Routes**)**]** または **[IPv6**ルート(**IPv6 Routes**)**]** テーブルに表示されます。

ステップ **1 [**デバイス(**Devices**)**]** > **[**デバイス管理(**DeviceManagement**)**]**を選択し、デバイスのをクリックします。 ステップ **2 [**ルーティング(**Routing**)**]** > **[**スタティックルート(**Static route**)**]**を選択し、[ルートを追加(Add route)]

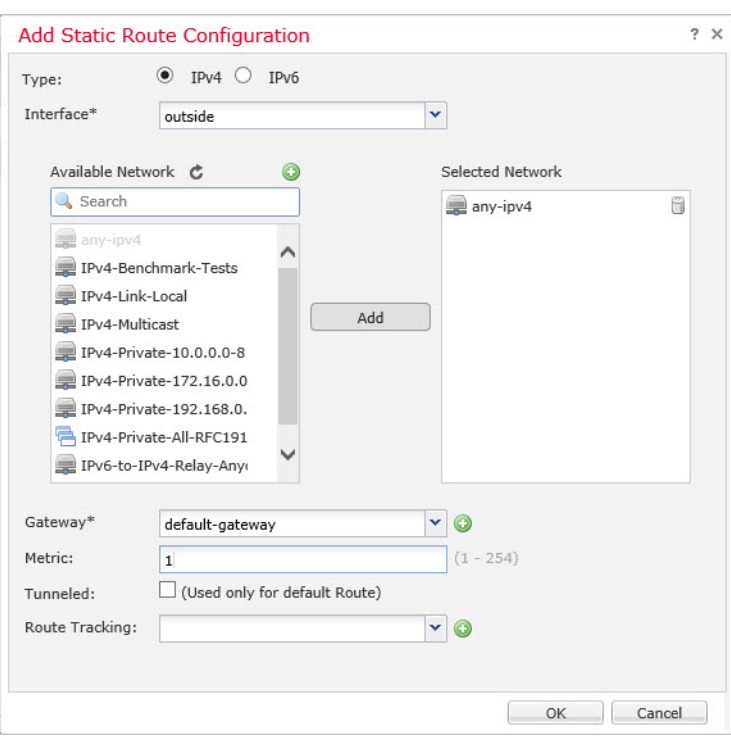

をクリックして、次のように設定します。

- [タイプ(Type)]:追加するスタティックルートのタイプに応じて、[IPv4]または[IPv6]オプションボ タンをクリックします。
- [インターフェイス(Interface)]:出力インターフェイスを選択します。通常は外部インターフェイス です。
- [使用可能なネットワーク(Available Network)]:IPv4 デフォルト ルートの場合は [any-ipv4]、IPv6 デ フォルトルートの場合は [any-ipv6] を選択します。
- [ゲートウェイ(Gateway)] または [IPv6ゲートウェイ(IPv6 Gateway)]:このルートのネクストホッ プであるゲートウェイルータを入力または選択します。IP アドレスまたはネットワーク/ホストオブ ジェクトを指定できます。
- [メトリック(Metric)]:宛先ネットワークへのホップの数を入力します。有効値の範囲は 1 ~ 255 で、デフォルト値は 1 です。
- ステップ **3** [OK] をクリックします。

ルートがスタティックルートテーブルに追加されます。

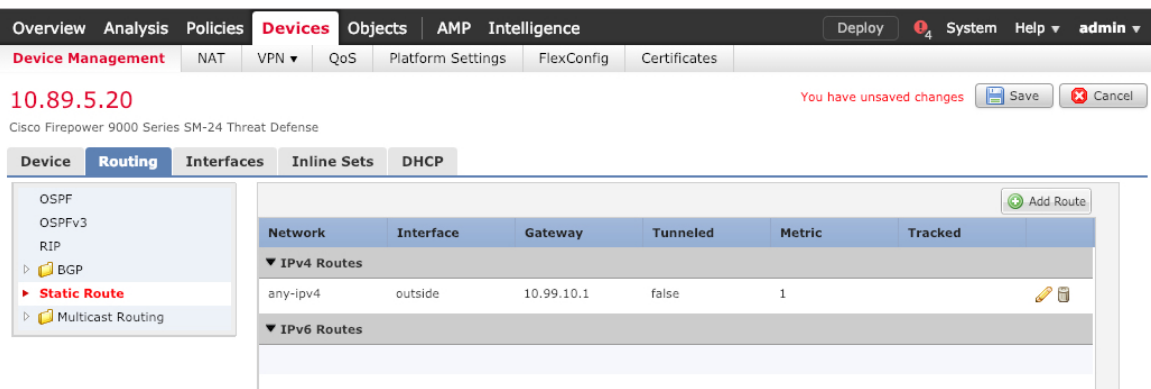

<span id="page-10-0"></span>ステップ4 [保存 (Save) ] をクリックします。

### **NAT** の設定

一般的な NAT ルールでは、内部アドレスを外部インターフェイスの IP アドレスのポートに変 換します。このタイプの NAT ルールのことをインターフェイス ポート アドレス変換 (PAT) と呼びます。

- ステップ **1 [**デバイス(**Devices**)**]** > **[NAT]** をクリックし、**[**新しいポリシー(**New Policy**)**]** > **[Threat Defense NAT]** を クリックします。
- ステップ **2** ポリシーに名前を付け、ポリシーを使用するデバイスを選択し、[保存(Save)] をクリックします。

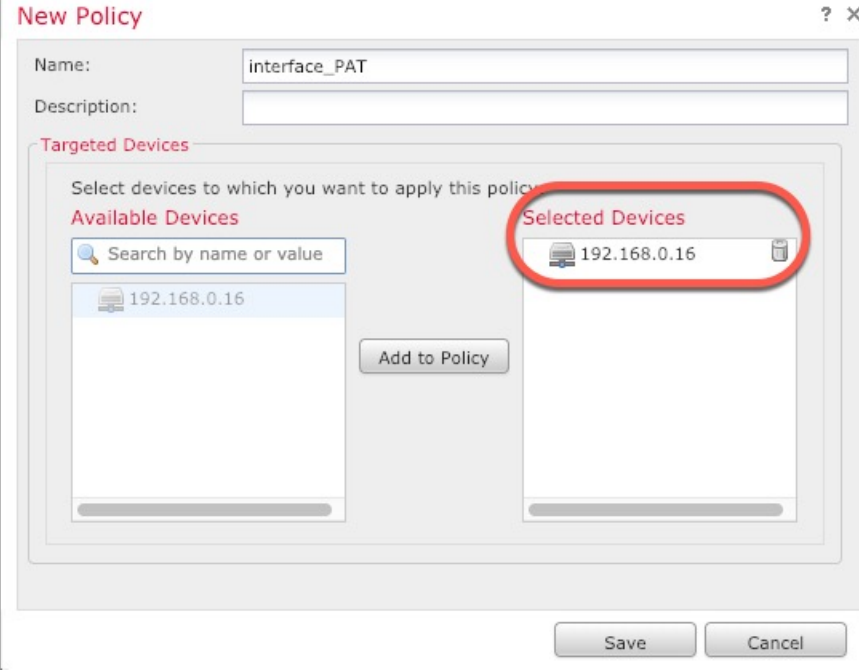

ポリシーが FMC に追加されます。引き続き、ポリシーにルールを追加する必要があります。

ステップ **3** [ルールの追加(Add Rule)] をクリックします。

[NATルールの追加(Add NAT Rule)] ダイアログボックスが表示されます。

ステップ **4** 基本ルールのオプションを設定します。

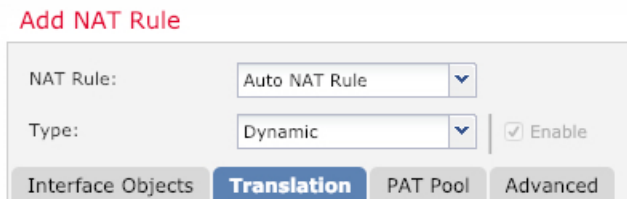

• [NATルール (NAT Rule) 1: [自動NATルール (Auto NAT Rule) 1を選択します。

- [タイプ(Type)]:[ダイナミック(Dynamic)] を選択します。
- ステップ **5** [インターフェイスオブジェクト(Interface objects)] ページで、[使用可能なインターフェイスオブジェク ト (Available Interface Objects) |領域から[宛先インターフェイスオブジェクト (Destination Interface Objects) | 領域に外部ゾーンを追加します。

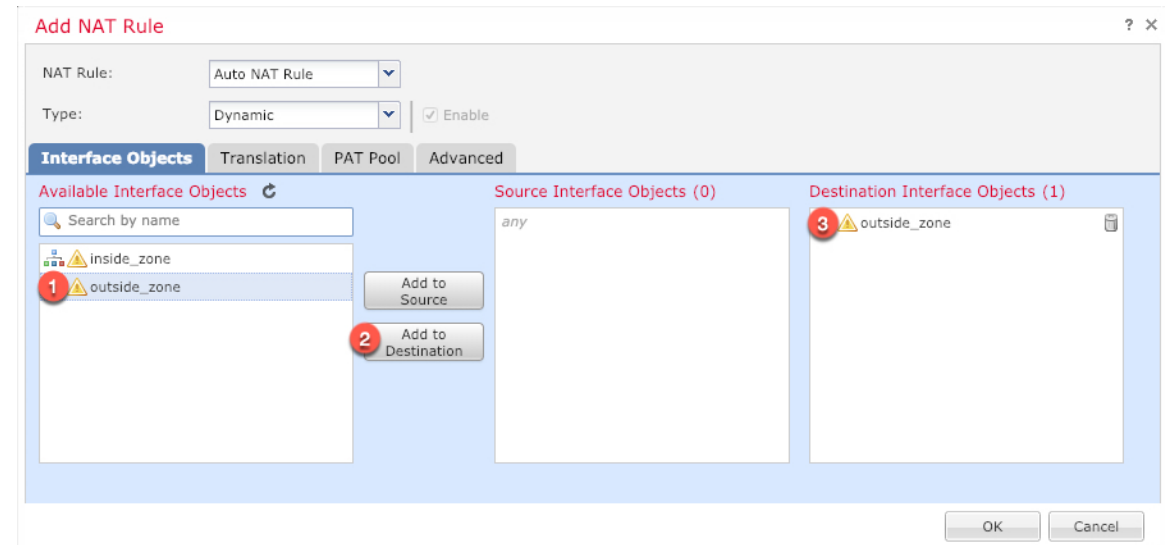

ステップ **6** [変換(Translation)] ページで、次のオプションを設定します。

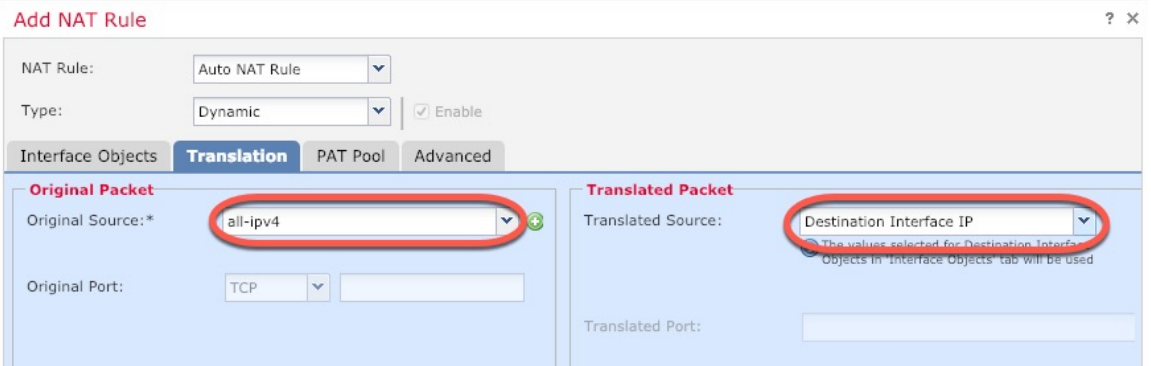

• [元の送信元 (Original Source) ]: をクリックして、すべての IPv4 トラフィック (0.0.0.0/0) のネット ワークオブジェクトを追加します。

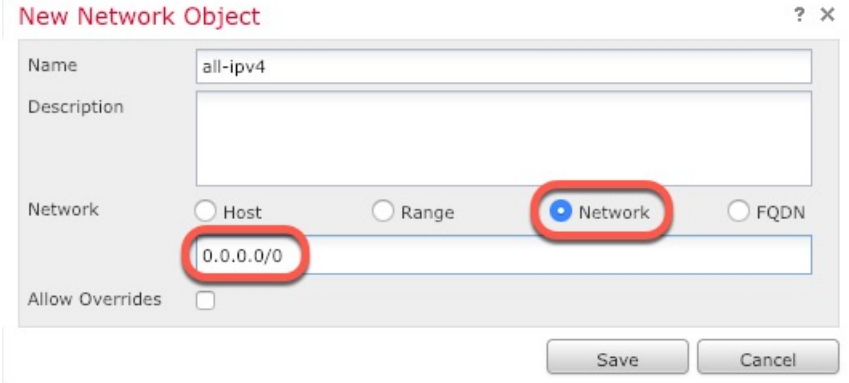

自動 NAT ルールはオブジェクト定義の一部として NAT を追加するため、システム定義の **any-ipv4** オブジェクトを使用することはできません。また、システム定義のオブジェクトを 編集することはできません。 (注)

- [変換済みの送信元(Translated Source)]:[宛先インターフェイスIP(Destination Interface IP)] を選択 します。
- ステップ7 [保存 (Save) 1をクリックしてルールを追加します。

ルールが [ルール (Rules) 1テーブルに保存されます。

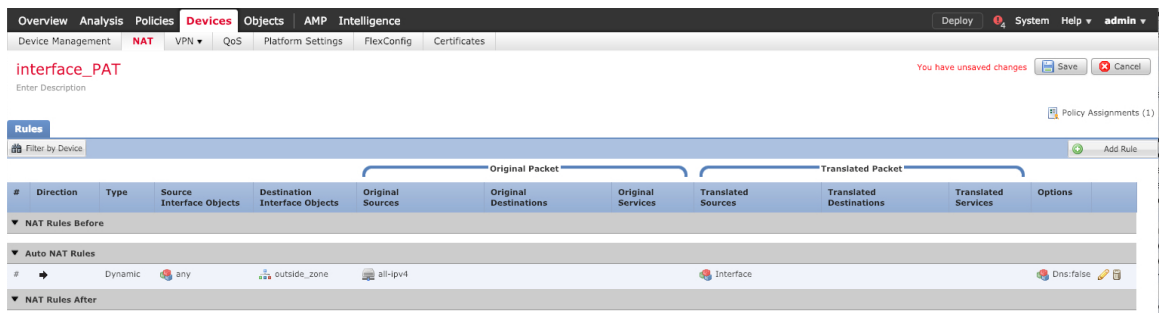

<span id="page-13-0"></span>ステップ **8** NAT ページで [保存(Save)] をクリックして変更を保存します。

### アクセス制御の設定

FTDvをFMCに登録したときに、基本の[すべてのトラフィックをブロック(Block all traffic)] アクセス コントロール ポリシーを作成した場合は、デバイスを通過するトラフィックを許可 するためにポリシーにルールを追加する必要があります。次の手順では、内部ゾーンから外部 ゾーンへのトラフィックを許可するルールを追加します。他にゾーンがある場合は、適切な ネットワークへのトラフィックを許可するルールを追加してください。

より高度なセキュリティ設定とルールを設定する場合は、FMC の設定ガイドを参照してくだ さい。

- ステップ **1 [**ポリシー(**Policy**)**]** > **[**アクセスポリシー(**Access Policy**)**]** > **[**アクセスポリシー(**Access Policy**)**]** を選択 し、FTD に割り当てられているアクセス コントロール ポリシーの をクリックします。
- ステップ **2 [**ルールを追加(**Add Rule**)**]** をクリックし、次のパラメータを設定します。

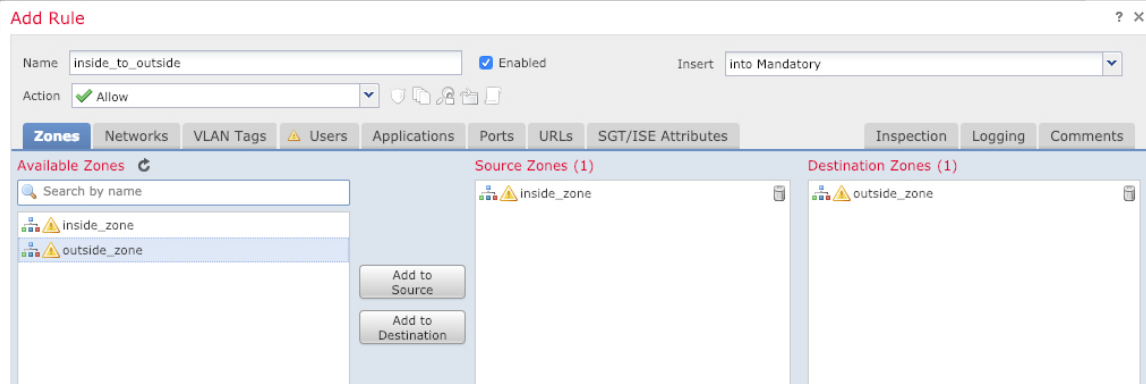

- [名前(Name)]:このルールに名前を付けます(たとえば、**inside\_to\_outside**)。
- [送信元ゾーン(Source Zones)]:[使用可能なゾーン(Available Zones)] から内部ゾーンを選択し、 [送信元に追加 (Add to Source) ] をクリックします。
- [宛先ゾーン (Destination Zones) ]: [使用可能なゾーン (Available Zones) ] から外部ゾーンを選択し、 [宛先に追加 (Add to Destination)] をクリックします。

他の設定はそのままにしておきます。

ステップ3 [追加 (Add) ] をクリックします。

ルールが [ルール (Rules) 1テーブルに追加されます。

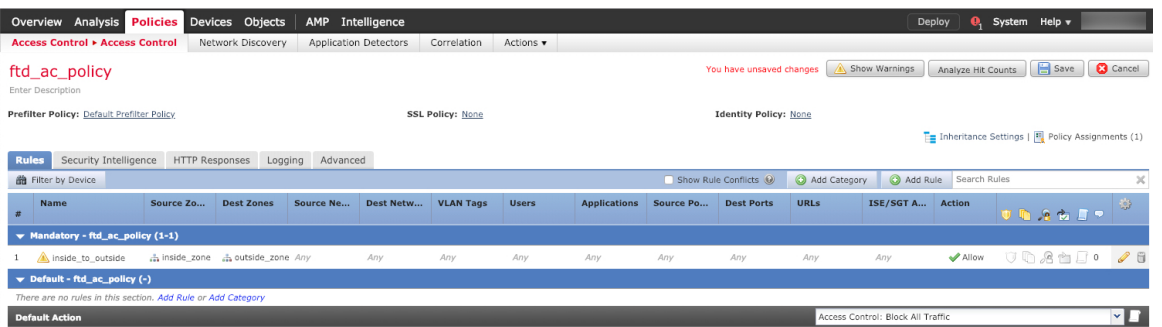

<span id="page-14-0"></span>ステップ4 [保存 (Save) 1をクリックします。

### 設定の展開

設定の変更を FTDv に展開します。変更を展開するまでは、デバイス上でどの変更もアクティ ブになりません。

ステップ1 右上の [展開 (Deploy) ] をクリックします。

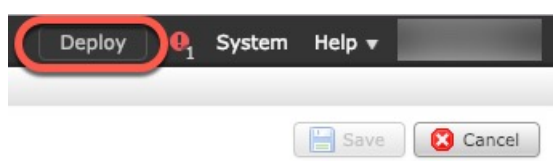

ステップ2 [ポリシーの展開 (Deploy Policies) ] ダイアログボックスでデバイスを選択し、[展開 (Deploy) ] をクリッ クします。

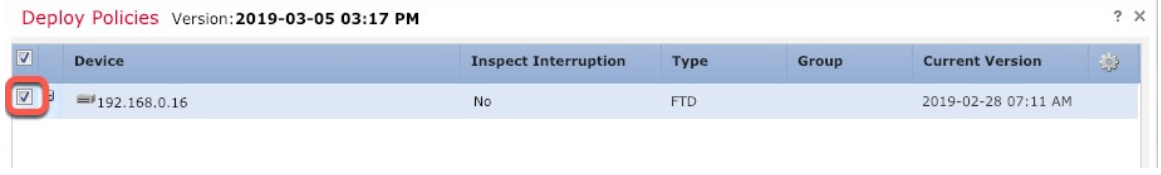

ステップ **3** 展開が成功したことを確認します。展開のステータスを表示するには、メニューバーの [展開(Deploy)] ボタンの右側にあるアイコンをクリックします。

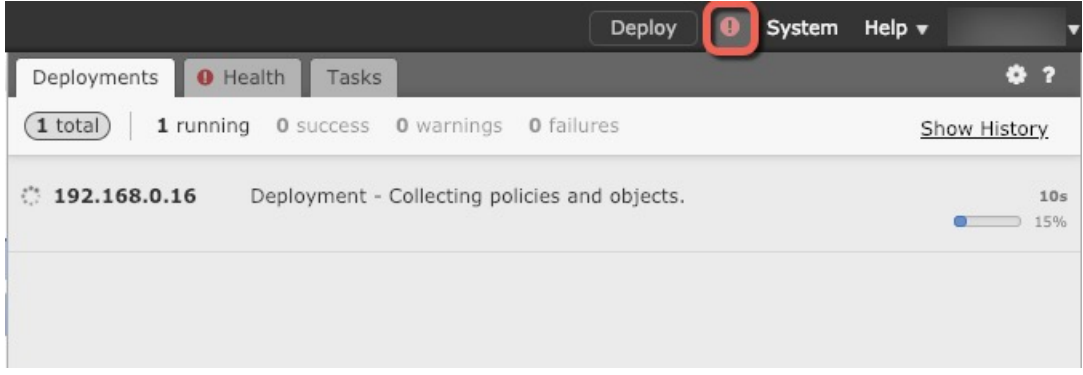

## <span id="page-15-1"></span>**Firepower Threat Defense CLI** へのアクセス

FTDv CLI を使用して、管理インターフェイスパラメータを変更したり、トラブルシューティ ングを行ったりできます。CLIにアクセスするには、管理インターフェイスへのSSHを使用す るか、VMware コンソールから接続します。

ステップ **1** (オプション 1)FTDv 管理インターフェイスの IP アドレスに直接 SSH 接続します。

管理 IP アドレスは、仮想マシンを展開したときに設定したものです。初期展開時に設定した「admin」ア カウントとパスワードを使用して FTDv にログインします。

<span id="page-15-0"></span>ステップ **2** (オプション 2)VMware コンソールを開き、初期展開時に設定したデフォルトのユーザ名「admin」アカ ウントとパスワードを使用して ログインします。

# **FirepowerManagement**を使用した**FirepowerThreatDefense Virtual** の管理の履歴

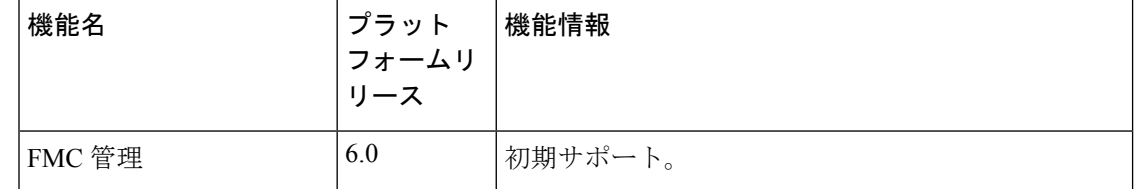